# 木材工学研究発表会 実施要領・操作マニュアル

令和5年8月17日 論文集編集小委員会

## 1 開催形態

新型コロナウイルス感染対策として、人数を制限した対面での開催とビデオ会議システム「Zoom」によ る開催を併用して実施します。事前に参加申込された方のみが参加でき、当日申し込みは受け付けてお りません。オンライン参加される場合は、職場や自宅等では静穏性を確保して接続して下さい(電話音 等にも注意)。また、配信映像の録音、録画、写真撮影は禁止です。

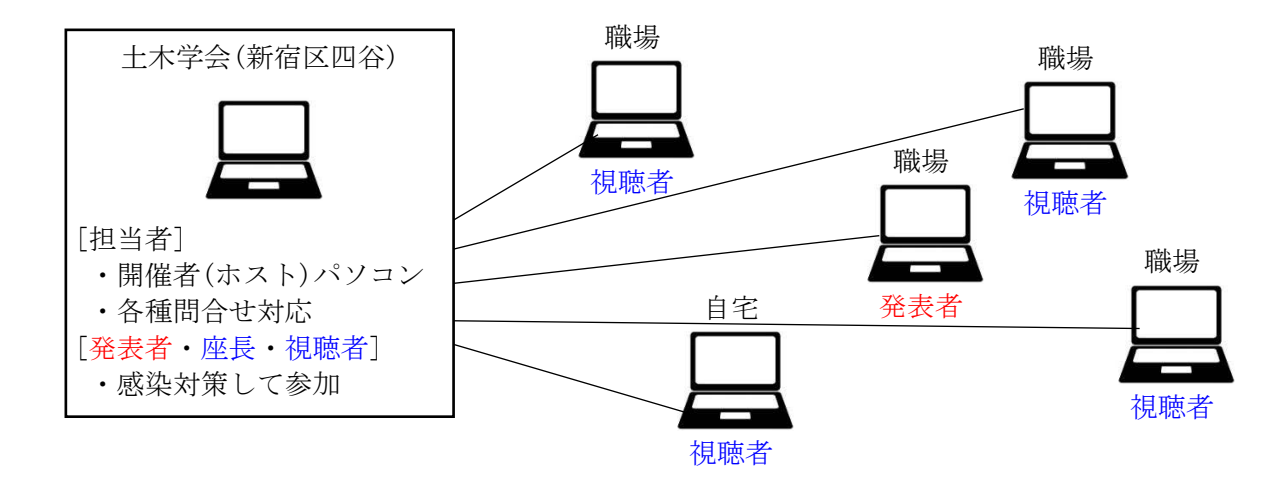

## 2 オンライン参加方法(発表者・視聴者共通)

申込者(発表者・視聴者)へ個別にお送りするメールで、URL、ID、パスコードをお知らせします。 開催時刻の数分前にアクセスし会議に参加して下さい。手順は以下の通りです。

- (1)メールで送られて来たURLをクリックします。または、URLをブラウザに貼り付け、Enterを押します。
- (2)図-1の画面が表示されるので、「開く」を押します(接続時間が早すぎると図-1は表示されません。 開始時刻に近づいてからもう一度接続して下さい)。

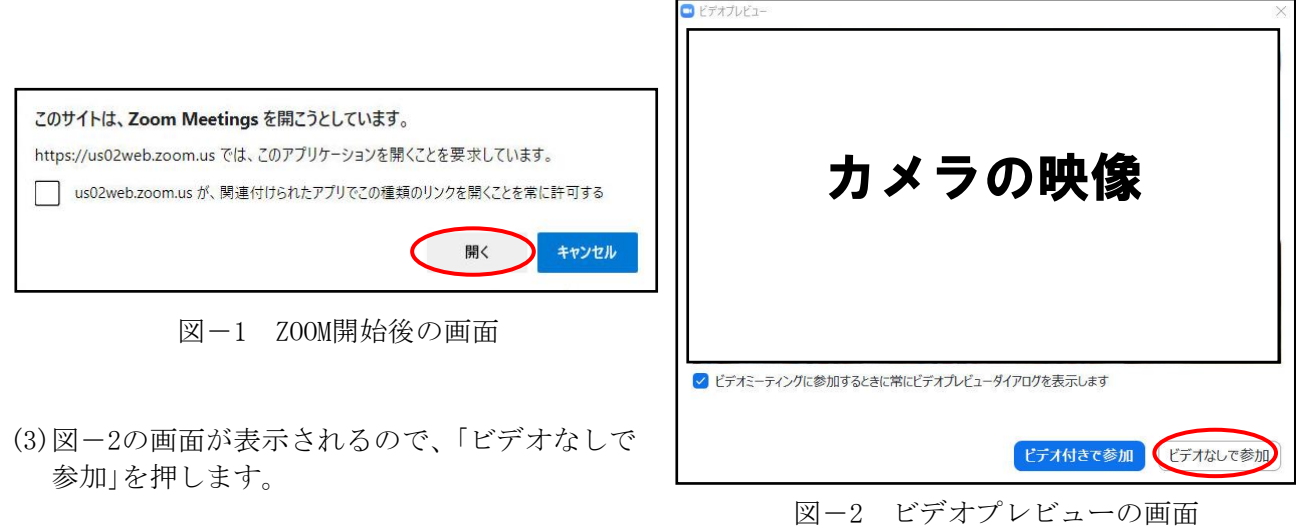

(4)「コンピューターでオーディオに参加」をクリック(図-3)。

(5)以上で準備が完了し、会議に参加した状態になります(図-4)。

(6)発表者は次の操作により名前の変更をお願いします。

 図-4の「参加者」のボタンを押し、画面の右側に参加者氏名を表示させる → 画面の右側で自分の 氏名にカーソルを合わせる → 「詳細」を押す → 「名前の変更」を押す → 「発表者 ○○△△」と 入力し、OKを押す。○○△△は自分の氏名。

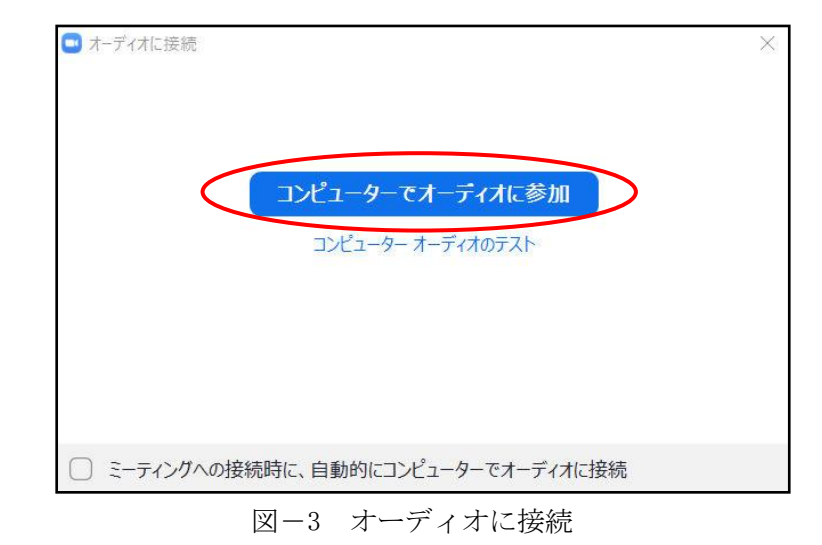

3 発表会の進め方

# [ホスト](学会事務局パソコン)

- ・セッション開始30分前に会議を開く。
- ・ホスト権限を幹事長に渡す。

### [ホスト](幹事長パソコン)

- ・参加者が接続し始めたら、氏名を確認し、そのセッションの座長、発表者を「共同ホスト」に設定 する。座長、発表者以外の参加者は「視聴者」のままとしておく。
- ・開始時刻前に、座長、発表者の映像、音声を確認しておく。
- ・セッション終了後は、座長、発表者を「視聴者」に戻す。

#### [座長](幹事長パソコン)

- ・セッション開始時刻になりましたら、マイクをON、カメラをONにして、セッション開始を宣言し て下さい(発表時間10分、質疑応答時間5分等の注意事項なども)。
- ・発表者に発表開始を指示して下さい。座長マイクは、発表者が発表中はOFFにします。
- ・質疑応答では、質問者に「手を挙げる」または「リアクション」ボタンを押すよう指示して下さい。 視聴者の氏名の横に手のマークが表示されたら、その質問者に発言を指示して下さい。
- ・時間計測は、座長の時計により行って下さい。

# [視聴者(オンライン参加)]

 ・発表者に質問するときは、「手を挙げる」または「リアクション」ボタンをクリックして下さい。座 長から発言を指示されたら、マイクをONにして、発言して下さい。終了後は「手を降ろす」をクリ ックし、マイクもOFFにして下さい。

## [視聴者(対面参加)]

- ・発表者に質問するときは、挙手してから発言して下さい。
- ・会場でご自身のPCを使用する場合は、マイクをOFFにして下さい(ハウリング防止のため)。

## [発表者(オンライン参加)]

- ・通常は、マイクをOFF(ミュート)、カメラをOFFにしておいて下さい(ホストが強制的にOFFにする こともあります)。
- ・発表用スライド(pptファイル、pdfファイルなど)を立ち上げ、最小化ボタンを押します。デスク トップ下のタスクバーに置かれます(図-5)。
- ・発表の順番が回ってきましたら、マイクをON、カメラをONにし、所属と名前を発言して下さい。
- ・「画面の共有」をクリックし、発表用スライドのファイルを選択して下さい。参加者全員のパソコ ンにスライドが映し出されます。全画面表示の「スライドショー」にして下さい。
- ・発表を開始して下さい。改ページや画面が切り替わる時(アニメーションを入れている場合など) 発表者のパソコン画面と視聴者のパソコン画面では、わずかなタイムラグが生じることを考慮し て下さい。
- ・動画は、動きがスムーズでない可能性があります。
- ・発表終了後、質疑応答です。マイクON、画面共有のまま、質問者に回答して下さい。
- ・座長から質疑応答終了の発言がなされたら、画面共有を停止し、マイクをOFFにして下さい。

[発表者(対面参加)](学会事務局パソコン)

- ・セッション開始前に、発表用スライドファイルをUSBメモリーから発表者席のパソコンにコピー して下さい。
- ・発表の順番が来ましたら、パソコンを操作しながら発表を開始して下さい。

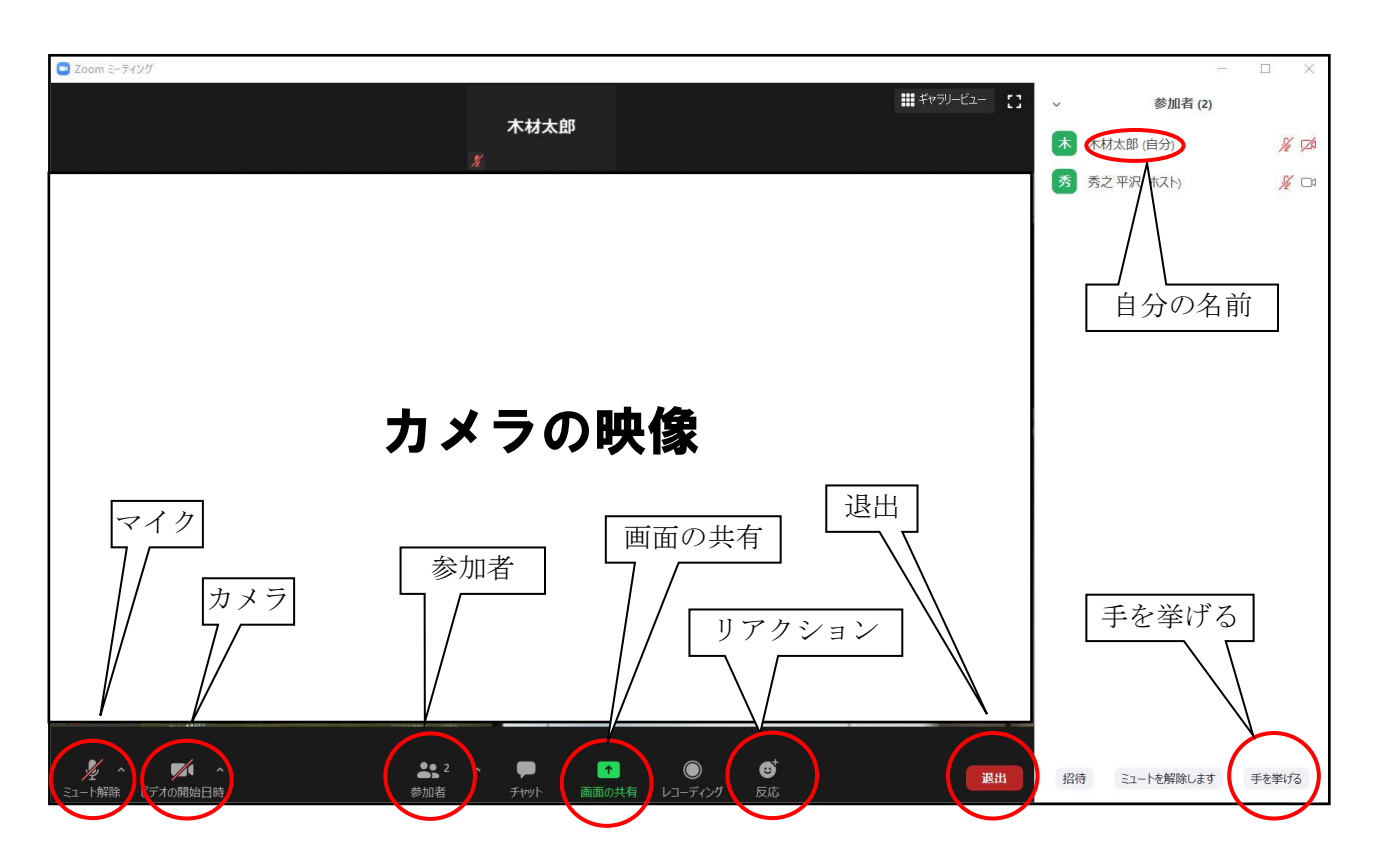

# 図-4 会議進行中の画面の例

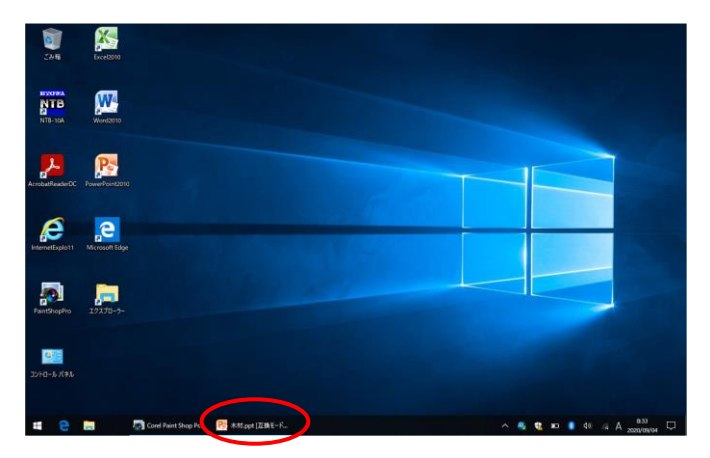

図-5 画面共有の準備